### Eerste keer aanmelden

Een nieuwe gebruiker ontvangt in de regel een e-mail met een link waarin wordt gevraagd zelf een wachtwoord te kiezen.

### **►** Link verlopen

Als de link die je hebt ontvangen niet meer werkt, dan is deze mogelijk verlopen. Kies bij het inlogscherm voor "Forgot password" en volg de instructies.

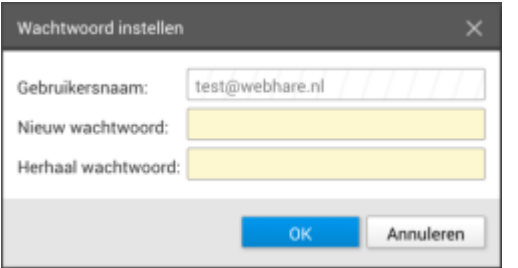

Indien er op de server wachtwoordeisen zijn ingesteld, dan worden die getoond en toepast:

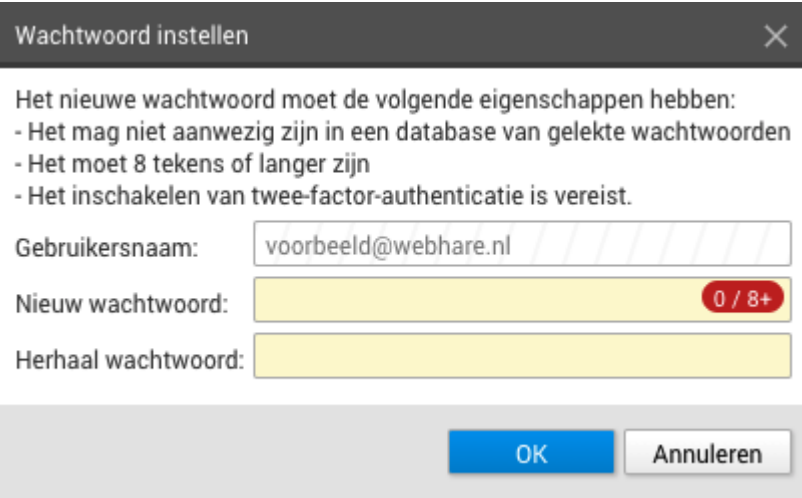

Vul 2x hetzelfde wachtwoord in en klik op "OK" om op te slaan.

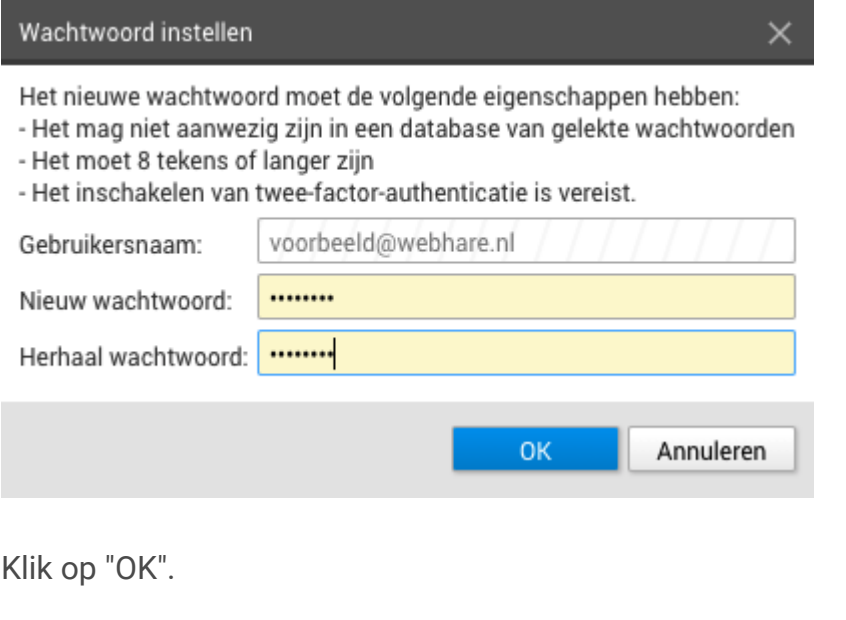

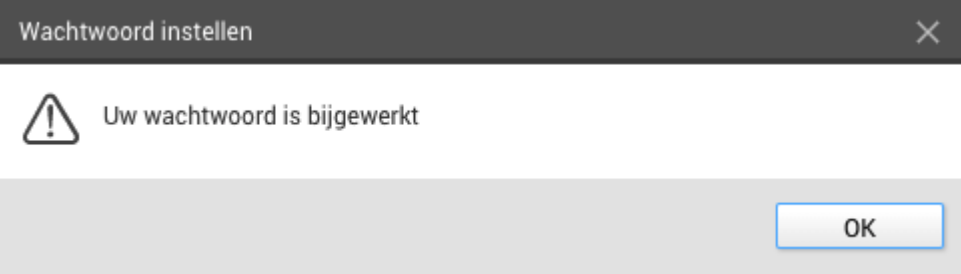

Klik wederom op "OK".

Als twee-factor authenticatie niet verplicht is, dan is het wachtwoord ingesteld en kun je inloggen met het gekozen wachtwoord.

Als twee-factor authenticatie **wel verplicht** is, volgt het volgende scherm:

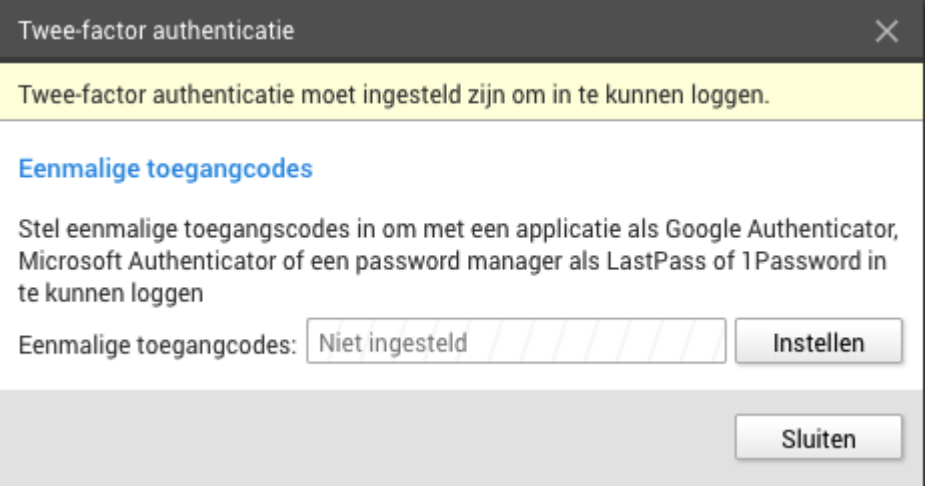

Klik op "Instellen" om je toegangscodes in te stellen. Het scherm "twee-factorauthenticatie instellen" wordt getoond.

# Twee-factor authenticatie instellen

De basisvorm om in te loggen op een systeem zoals WebHare bestaat uit een combinatie van een e-mailadres en een wachtwoord. In veel situaties is een extra beveiligingsstap gewenst. Vaak wordt er dan, naast een wachtwoord gebruik gemaakt van een tweede methode om te authenticeren.

WebHare ondersteunt *twee-factor-authenticatie* via een zogenaamd TOTP (Time Based One Time Password): een kortdurend, eenmalig te gebruiken wachtwoord. Hiervoor koppel je in WebHare een zogenaamd "Authenticator" applicatie op je telefoon of computer zoals Google Authenticator of Microsoft Authenticator. Ook Password Managers ondersteunen dit.

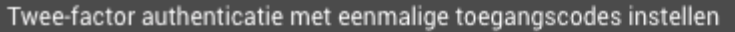

#### **Eenmalige toegangcodes**

Scan onderstaande QR-code met een authenticatie-applicatie zoals Google Authenticator of Microsoft Authenticator op je telefoon.

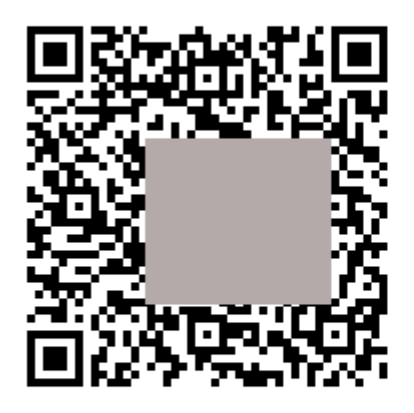

Als je gebruik maakt van een andere applicatie (bijvoorbeeld een password manager) kun je de geheime sleutel gebruiken om de codes te genereren.

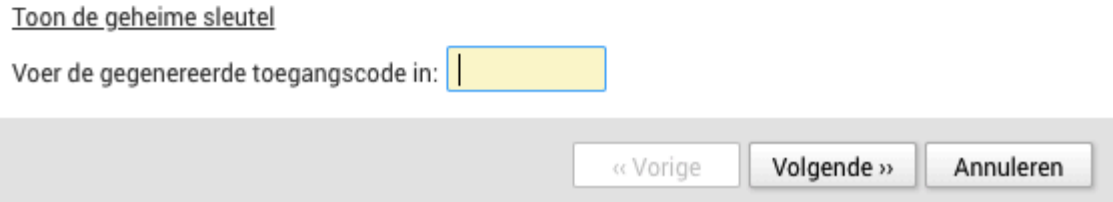

### Met authenticator-app

Open de applicatie en kies voor het toevoegen van een inlog. Scan de QR-code en voer de gegenereerde toeganscode in (voordat deze verloopt!).

### Met een wachtwoordmanager

Gebruik je een wachtwoordmanager (password manager) of lukt het scannen van de QR-code niet, klik dan op "toon de geheime sleutel" en gebruik deze code om te koppelen.

### Backup-codes

#### Twee-factor authenticatie met eenmalige toegangscodes instellen

#### **Backup codes**

U kunt deze backup codes gebruiken als u de toegang tot uw authenticatie-applicatie bent verloren. Deze codes kunnen slechts één maal worden gebruikt. Sla ze op in een veilige locatie.

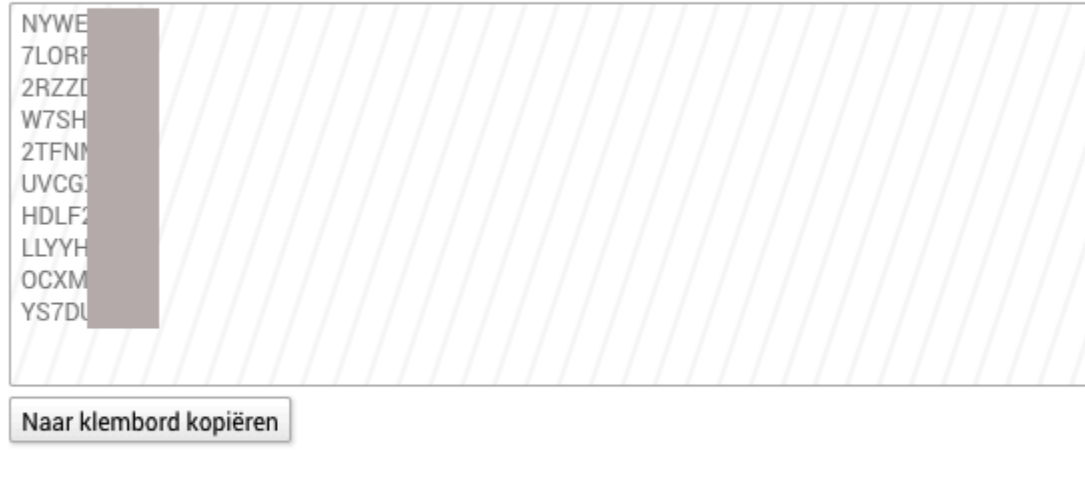

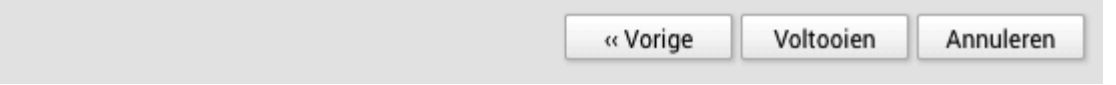

Er worden eenmalige backupcodes gebruikt - die kun je gebruiken wanneer je bijvoorbeeld je telefoon bent verloren. Gebruik de actie "Naar klembord kopiëren" en plak de codes op een veilige plek (bijvoorbeeld een wachtwoordmanager) of print ze uit en bewaar deze codes op een veilige plaats.

Klik op "Voltooien" om de twee-factorauthenticatie af te ronden.

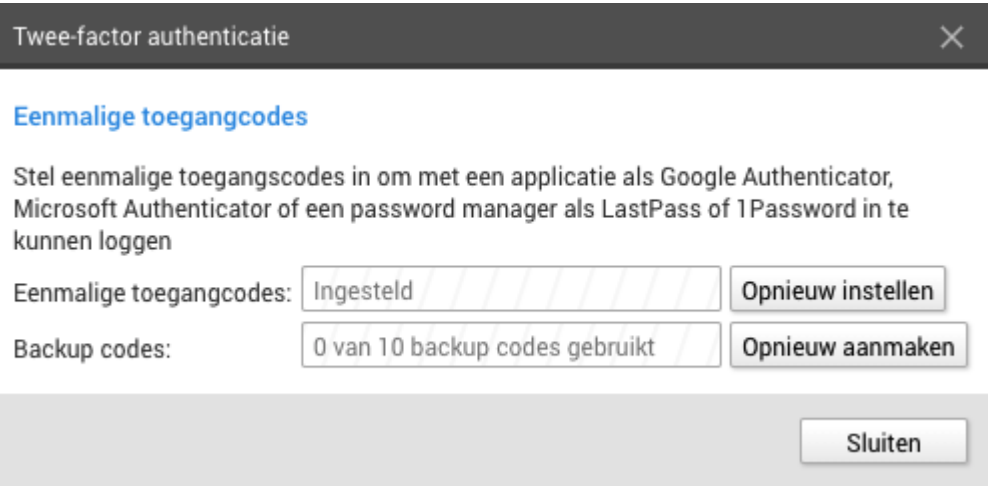

De authenticatie is ingesteld. Klik op "Sluiten". Voortaan kun je met wachtwoord én code inloggen.

# Inloggen met 2FA

Het loginscherm verschijnt.

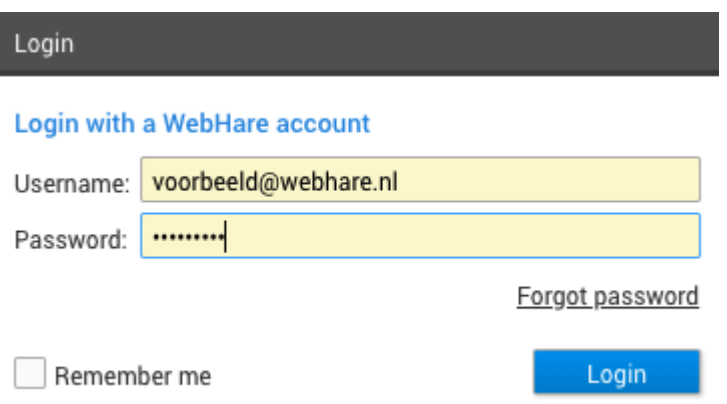

Log in met je gebruikersnaam (username) en wachtwoord (password) en klik op "Login".

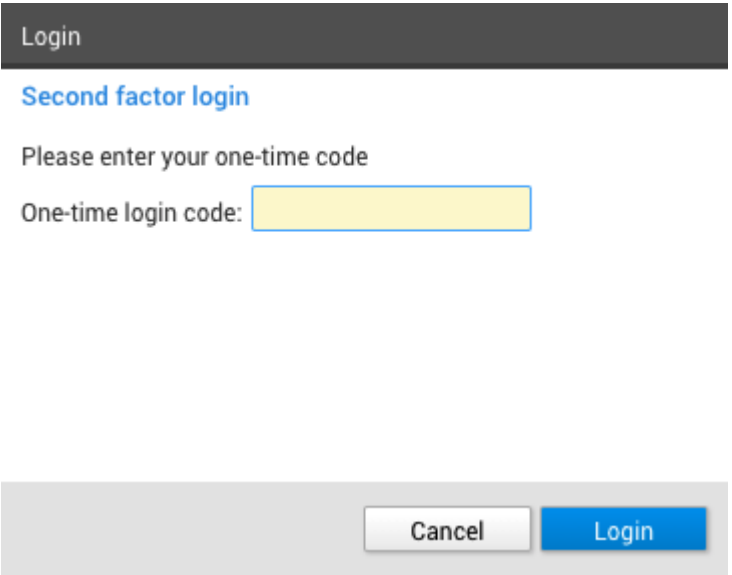

Vul de code die door je authenticator app of wachtwoordmanager wordt gegenereerd. Klik op "Login" om in te loggen.

# Persoonlijke instellingen

Als je bent ingelogd in WebHare vind je links onderaan het startmenu je naam terug. Door op je naam te klikken kom je bij je persoonlijke instellingen. Als twee-factor authenticatie niet verplicht maar wel mogelijk is, dan kun je dat via je deze voorkeuren instellen.

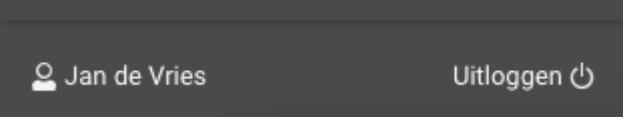

Onder de tabbladen "Voorkeuren" en "Meldingen" vind je o.a. taalinstellingen terug (WebHare is beschikbaar in het Nederlands of Engels).

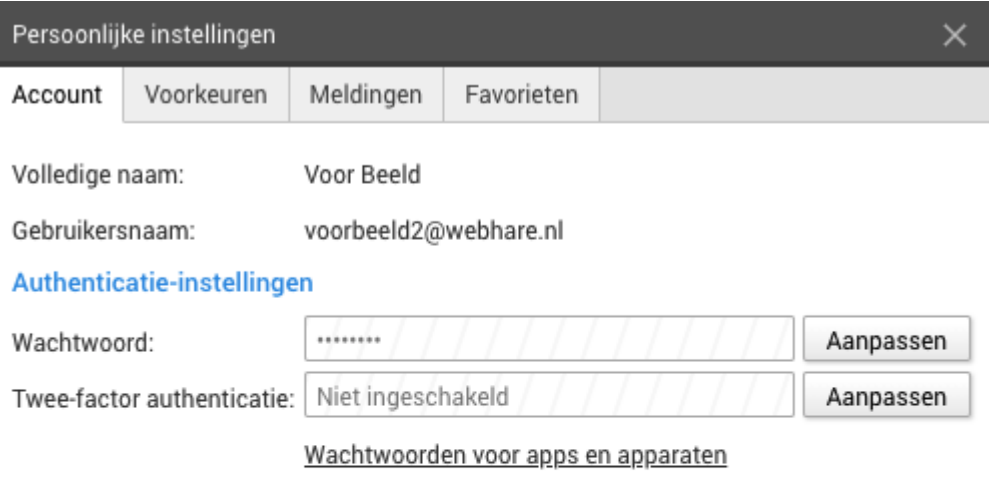

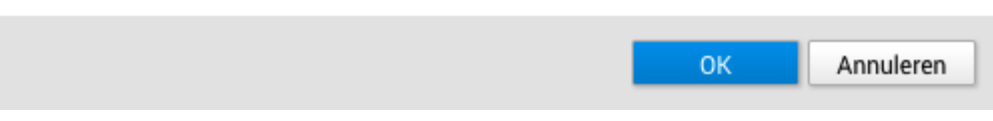

### Startmenu

Na inloggen in WebHare wordt het startmenu getoond. Daarin vind je alle beschikbare applicaties terug.

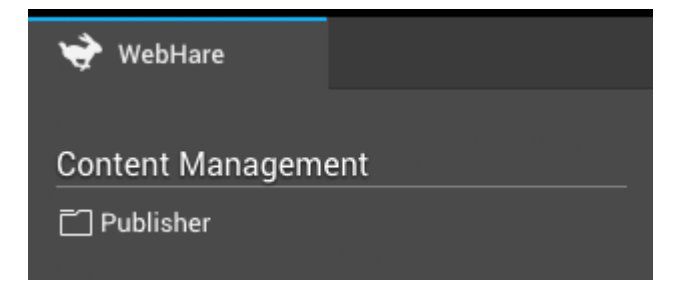

Door op het haasje te klikken, kun je vanuit welke applicatie dan ook altijd terug naar het startmenu:

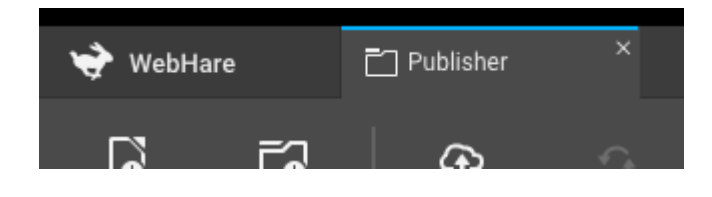

# **DE PUBLISHER APPLICATIE**

Na het inloggen in WebHare open je de Publisher applicatie. Een nieuw tabblad opent en de Publisher wordt gestart. Dit scherm biedt een overzicht van de WebHare website(s) waar jij toegang tot hebt. Een website is te herkennen aan een wereldbol pictogram:

### $\triangleright$   $\bigodot$  WebHare services

Alle mappen en bestanden die je ziet in de Publisher, zijn eigenlijk de webpagina's waaruit de website is opgebouwd. De publisher is opgebouwd uit 5 onderdelen (zie onderstaande afbeelding)**:**

- *Mappenstructuur:* Links in de Publisher zie je een overzicht van alle mappen in de 1. website. Ofwel; de hoofdstructuur van de website. Meestal vormen deze het menu in je website. Je kunt hier naar eigen inzicht mappen toevoegen of de huidige inhoud bewerken.
- *Bestandslijst:* Als je in de linkerkolom een map selecteert, zie je in de middelste kolom 2. de inhoud.
- *Voorbeeldweergave:* In de rechterkolom wordt een voorbeeldweergave van het 3. geselecteerde bestand getoond; de pagina zoals deze op de website getoond wordt.
- *Knoppenbalk:* Bovenin de Publisher vind je de knoppenbalk. Knoppen voor acties die 4. (tijdelijk) niet mogelijk zijn, zijn inactief; de iconen worden dan in lichtgrijs weergegeven.
- *Menu:* Hierin vind je een overzicht van alle acties die mogelijk zijn binnen WebHare 5.Publisher.

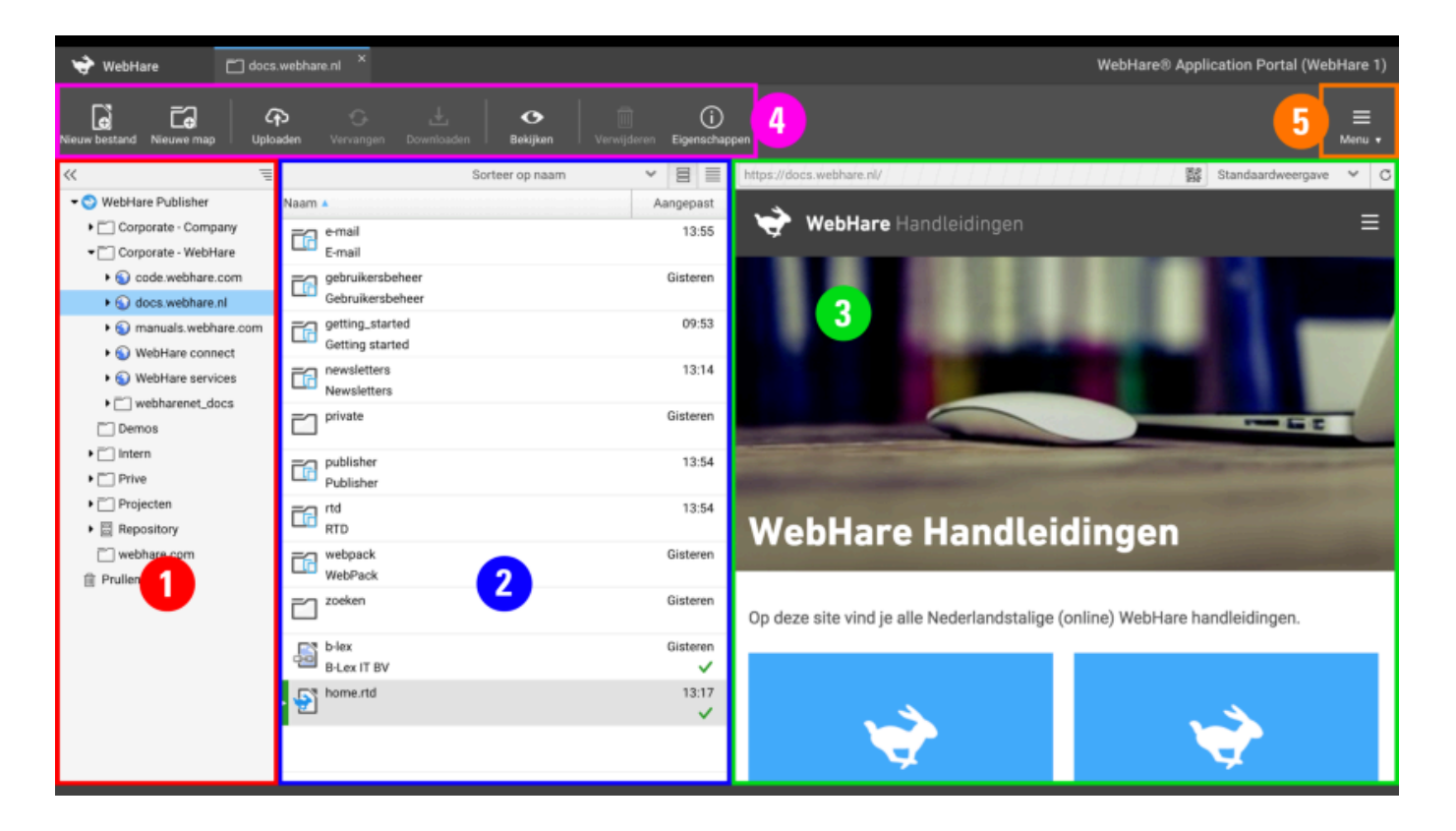

### Sorteervolgorde

Bovenaan de bestandslijst kan worden gekozen voor website-volgorde (weergave in menu op website), op naam (A - Z of Z - A, aan te passen door op de kolom "Naam" te klikken) en aanpassingensdatum.

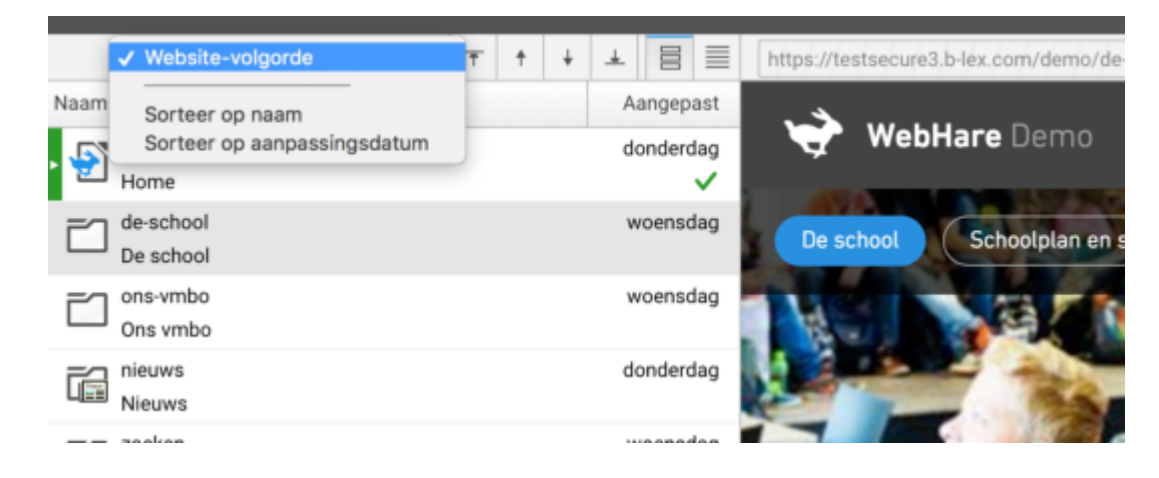

### Volgorde menu aanpassen

Wanneer bovenaan de bestandslijst "Website-volgorde" is geselecteerd, kan op 2 manieren de volgorde worden aangepast:

### 1. Drag & drop:

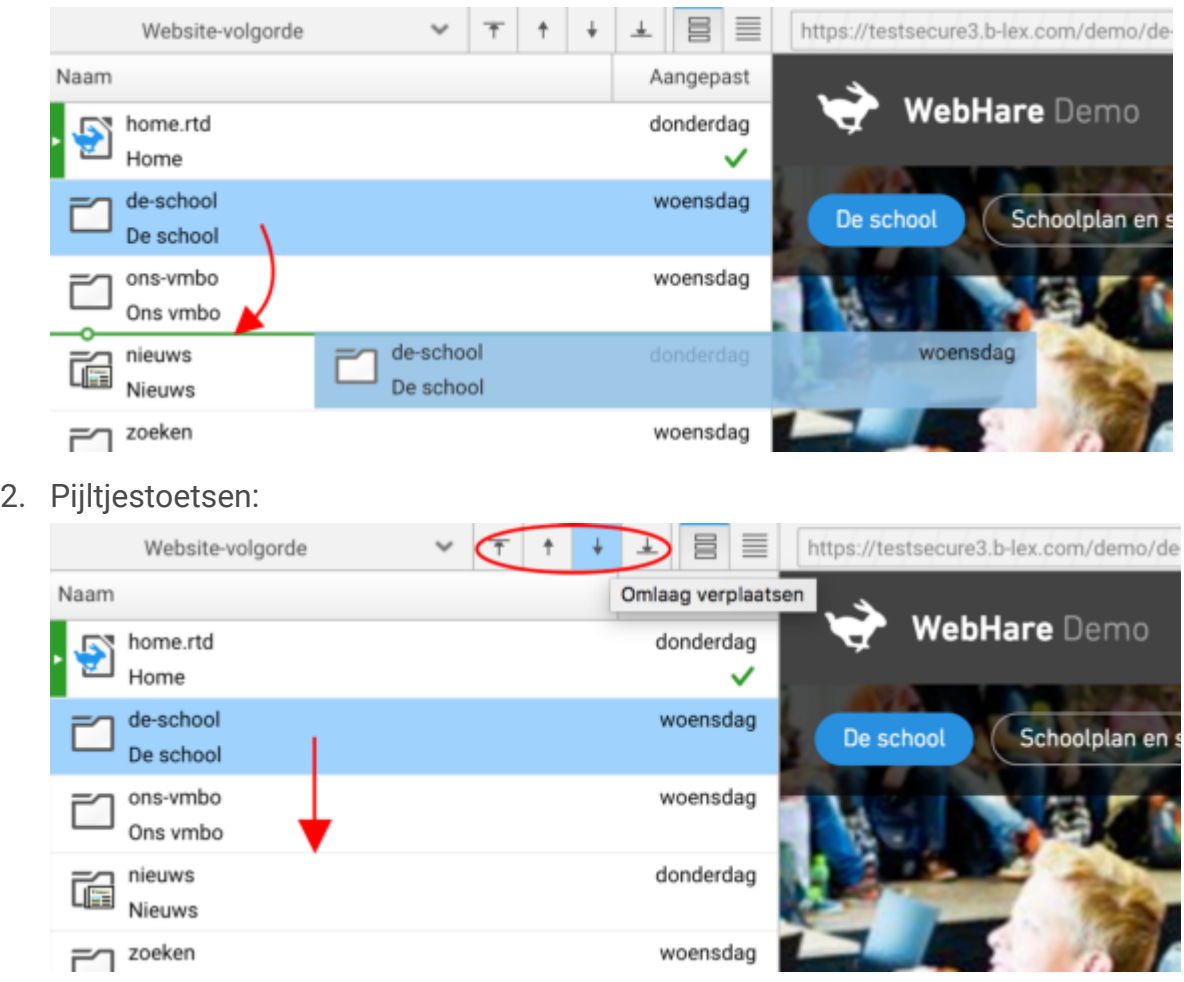

### Bestandsweergave

Er kan worden gekozen voor een dubbele rij weergave (zie hierboven) of een enkele rij weergave met de knoppen rechtsbovenin:

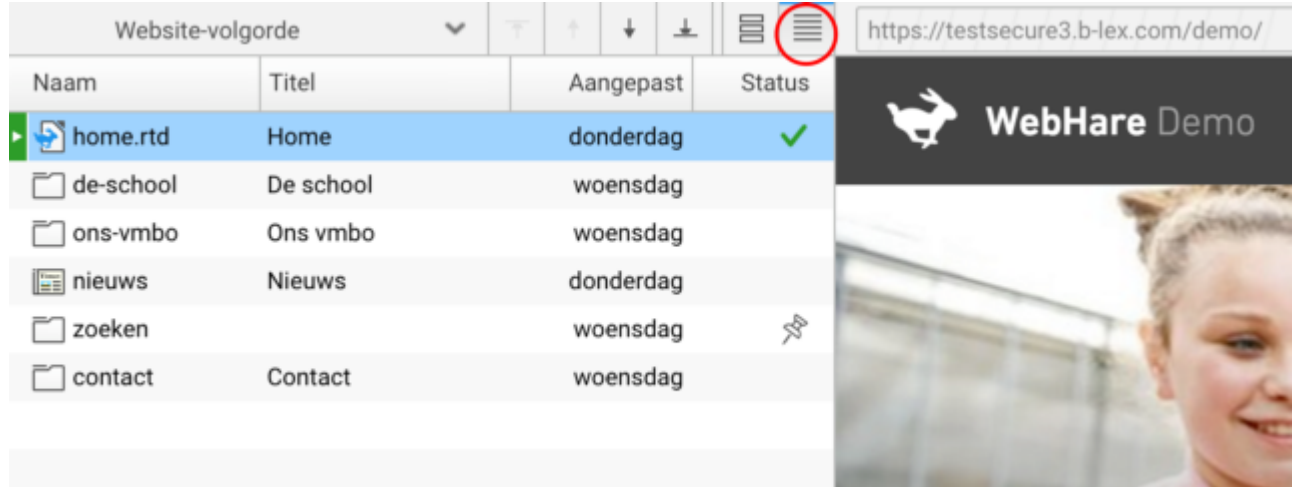

# Bestand zoeken met URL

Een veelgebruikte optie in het menu is "Ga naar site of URL...". Hierbij kan een URL worden ingevoerd, bijv. "https://docs.webhare.nl/publisher/overige\_acties/" en springt WebHare direct na bevestigen naar dit bestand om deze te kunnen aanpassen.

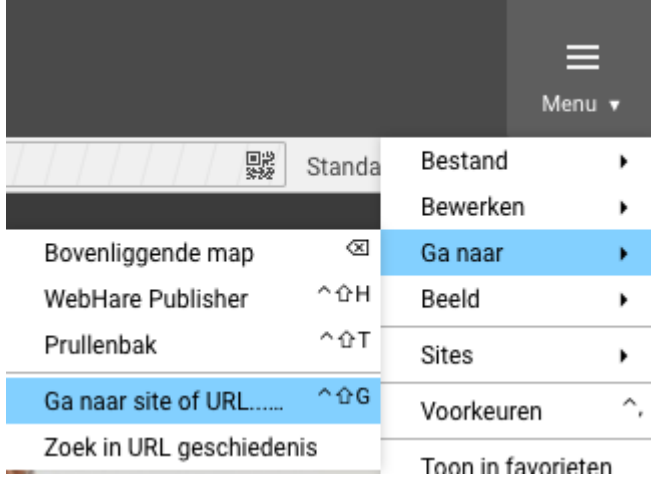

### Nieuwe pagina maken

Selecteer de map waaronder een nieuwe pagina moet komen en klik op "Nieuw bestand" in de knoppenbalk. Kies vervolgens voor een "Rich-tekst document". Het eigenschappenscherm wordt automatisch geopend, waarbij tenminste de naam van het bestand ingevoerd moet worden. De naam bepaalt de URL, dus gebruik hier enkel kleine letters en streepjes i.p.v. spaties. De titel van de pagina bepaalt, afhankelijk van je website design, de naam in het menu en/of titel bovenaan de pagina.

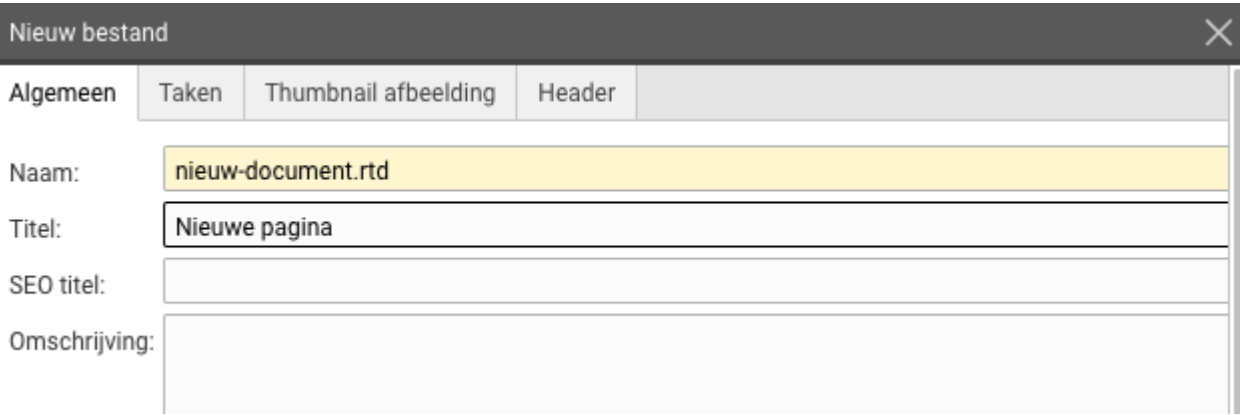

De rest van de informatie hoeft niet te worden gevuld. Let wel op de instellingen onderin. De status van de pagina staat nu nog op 'Niet gepubliceerd'. Dit komt omdat de pagina nog geen content bevat. Publicatie kan vanuit de RTD worden gedaan, maar ook via de eigenschappen worden uitgeschakeld als iets nog even niet op het web mag verschijnen:

#### Publicatie-instellingen

Publiceer dit bestand

Dit bestand is het indexdocument in deze map

Na het aanmaken van het bestand, kan hierop worden gedubbelklikt of via een rechtermuisknop in het contextmenu voor "Openen" worden gekozen om deze te gaan vullen met de RTD

#### Tekst kopiëren en plakken  $\blacktriangledown$

Er kan rechtstreeks tekst gekopieerd worden vanuit een Microsoft Word document of een andere webpagina. De inhoud wordt automatisch omgezet naar de opmaak van de webpagina.

#### Opslaan of publiceren?

Zodra er wijzigingen zijn gemaakt in het document, ziet je dat de knoppen "Publiceren" en "Opslaan" beschikbaar worden. Wanneer nu op "Opslaan" wordt geklikt worden de wijzigingen opgeslagen, maar blijft het document ongepubliceerd. Dit is handig wanneer je:

- een langere periode aan het werk bent met een document en het tussendoor op wilt slaan;
- toekomstige wijzigingen wilt klaarzetten voor publicatie;
- een conceptversie aan iemand wilt tonen voordat de nieuwe versie daadwerkelijk wordt gepubliceerd. ●

Direct publiceren kan natuurlijk ook.

### Indexdocument

Een map moet altijd 'weten' welk bestand WebHare, bij het klikken op deze map/menu-item, het eerste moet openen. Wanneer een map geen indexdocument heeft, zal deze niet op de website worden getoond. Voor een indexdocument staat het volgende pictogram om deze te herkennen:

# Overige bestandseigenschappen

Daarnaast is het mogelijk om d.m.v. het tabblad "Taken" publicatie, depublicatie, verplaatsen, verwijderen op een specifiek tijdstip in de toekomst te plannen. Dit is handig voor bijv. een nieuwsbericht die vanaf 6:00u gepubliceerd moet worden op een bepaalde dag. De overige tabbladen zijn afhankelijk van de instellingen van je website. Veelal zijn hier headers of banners voor de pagina in te stellen.

# Website eigenschappen

Ook mappen hebben eigenschappen waarin soms de header wordt bepaald voor alle onderliggende bestanden. Eén van de belangrijkste zijn de website eigenschappen. Hierop zijn vele zaken in te stellen, zoals veelal contact- of andere footergegevens, banners. Wat, is afhankelijk van het design van de website en de afspraken die we hebben gemaakt over wat wel of niet instelbaar moet zijn in de website.

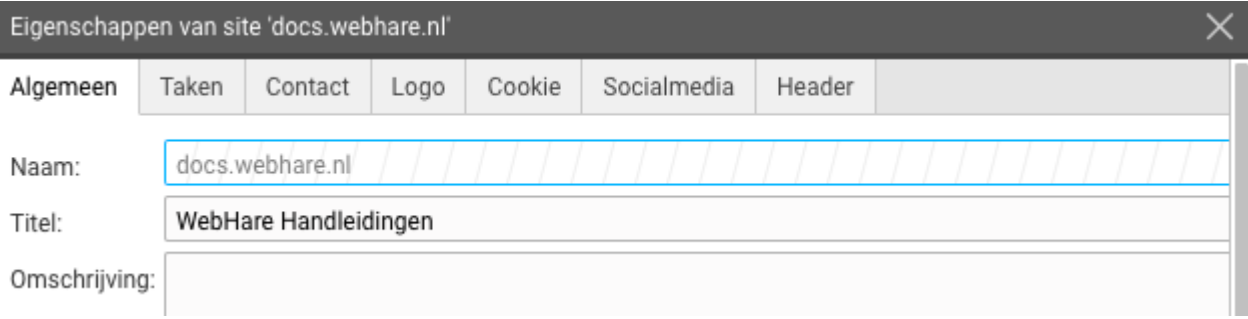

# **RTD tekstverwerker**

De RTD tekstverwerker maakt onderdeel uit van de Publisher applicatie en wordt daarom opgestart vanuit deze applicatie, wanneer een .rtd bestand geopend wordt.

# Opmaakmogelijkheden

Onder de knoppenbalk bevindt zich de werkbalk:

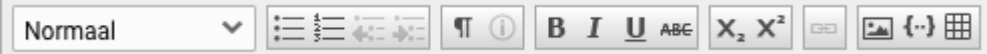

- $\leq$  Tekststijl: hierin vind je vooraf gedefinieerde stijlen voor de website Kop<sub>2</sub> ● terug. Er zullen in ieder geval een aantal kopstijlen en de stijl "Normaal" worden weergegeven. Extra stijlen zijn afhankelijk van het design van de website.
- $\equiv \equiv$  Opsommingstekens: een opsomming toevoegen kan worden gemaakt met of zonder nummering. ●

 Rechts daarvan zijn de knoppen te vinden om deze onderdelen naar een niveau hoger of lager te verplaatsen.

- I Met de knop paragraaf opmaak weergeven wordt een balk geopend aan de linkerzijde die weergeeft op welke paragraaf welke stijl is toegepast.
- $\Box$  De eigenschappen knop is alleen beschikbaar wanneer een afbeelding, hyperlink, video of ander ingevoegd object is geselecteerd. Hiermee kunnen de eigenschappen van dit object aangepast worden ●
- **B**  $I \perp$  **W** ABE Vetgedrukt, schuingedrukt, onderlijnd, doorhalen. Bepaalde opmaken (zoals onderlijnd) kunnen uitgeschakeld zijn voor een website. ●
- $X_2$   $X_3$ <sup>2</sup> De knoppen superscript en subscript geven de mogelijkheid om geselecteerde tekst als zodanig op te maken. ●
- **BED** Met de hyperlink knop is een hyperlink / URL naar een interne of externe pagina of website toe te voegen. ●
- $\Box$  Met de knop afbeelding toevoegen wordt een bestand vanaf je computer geüpload.
- $\{\cdot\}$  De knop object toevoegen maakt het mogelijk video's of andere elementen aan de tekst toe te voegen. Objecten worden per website ingericht en zijn dus volledig op maat. ●
- De tabel knop maakt het mogelijk een tabel toe te voegen aan de pagina. Dit kan zowel door op het raster het formaat te kiezen, als een tabel te plakken. Tabellen staan standaard uitgeschakeld binnen WebHare, tenzij specifiek voor een website aangezet. ●

# Afbeeldingen

 Met de knop afbeelding toevoegen upload je een bestand vanaf de computer. De afbeelding wordt direct in het document geplaatst. Om een afbeelding aan te passen of er een hyperlink aan toe te voegen, kan er op de afbeelding worden gedubbelklikt of de eigenschappen knop  $\bigcirc$ worden gebruikt.

Vervolgens kan de manier van uitlijnen, afmeting in pixels en een eventuele alternatieve tekst worden ingevoerd. Deze laatste wordt getoond bij browsers voor slechtzienden of wanneer de verbinding van de bezoeker erg traag is waardoor het downloaden van de afbeelding nog even op zich laat wachten.

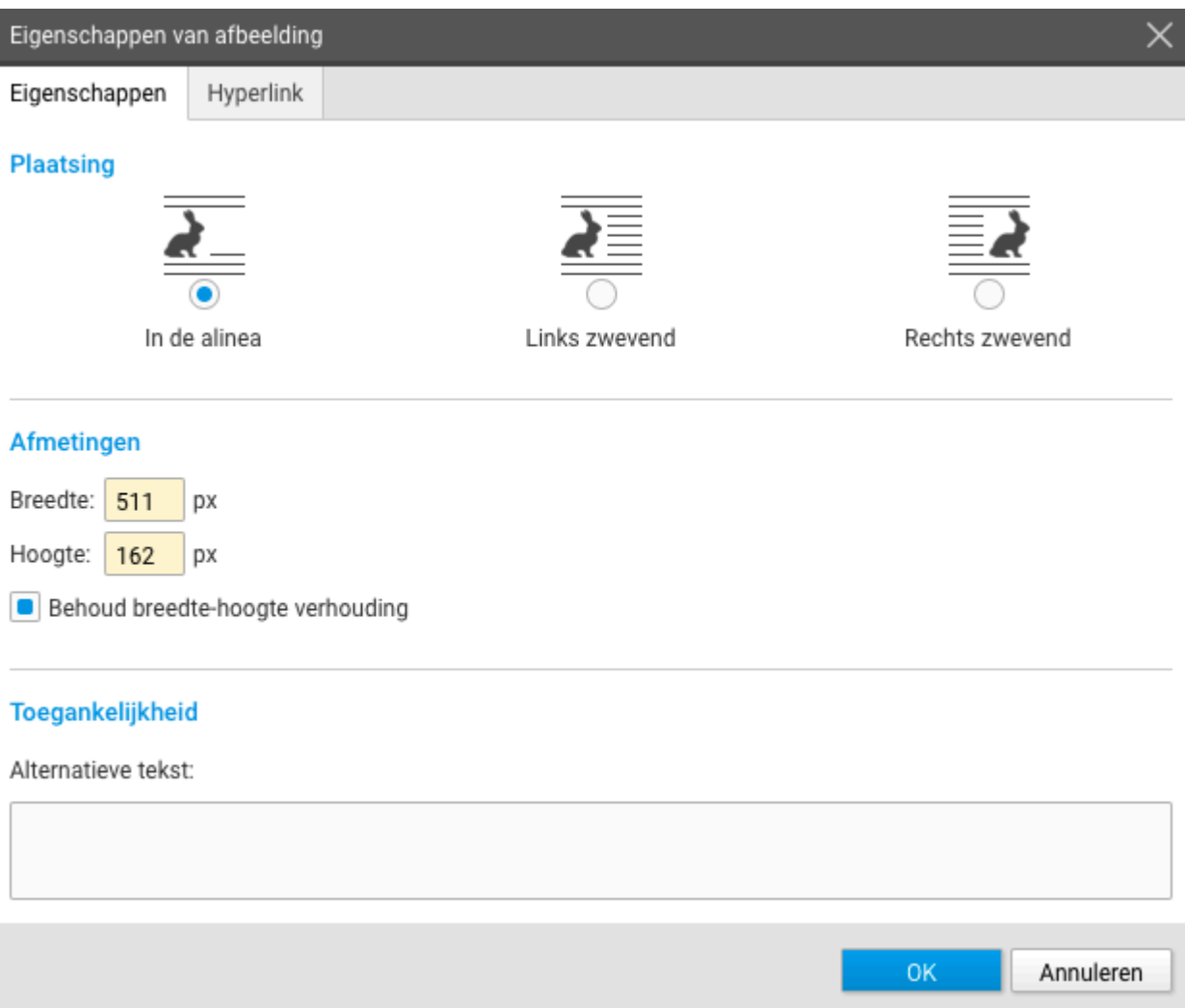

Op het tweede tabblad kan een hyperlink worden toegevoegd.

# Video's en objecten

Afhankelijk van de mogelijkheden van de website kunnen meer soorten objecten worden ingevoegd, van tekst in kolommen, een slideshow tot een contactpersonen blok. Voor de precieze werking hiervan verwijzen we naar de uitleg die evt. bij je website is aangeleverd.

Voorbeeld:

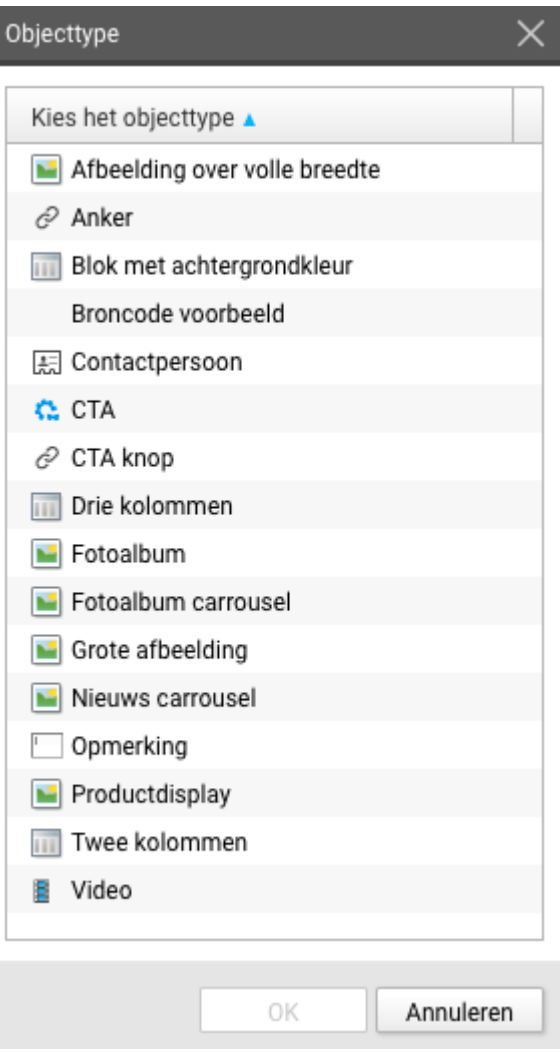

### OBJECT AANPASSEN EN WITRUIMTE VOOR EN NA OBJECT

Het is soms lastig de cursor tussen twee tegen elkaar aan geplaatste objecten of onder het onderste object te krijgen. Om dit makkelijker te maken verschijnt er, wanneer de muis boven een video of ander object wordt gehouden, een viertal knoppen:

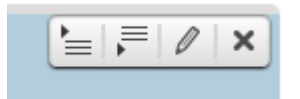

Met de eerste twee knoppen kan een witregel direct boven of onder het object worden toegevoegd. Met het potloodje kan het object worden aangepast.